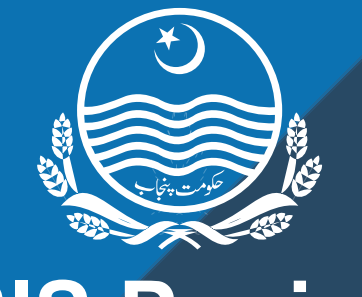

## **SIS Punjab**

School Information System

# e-Transfer system User manual for

App version 4.4.8: Last updated May 12, 2019

POWERED BY: PUNJAB INFORMATION TECHNOLOGY BOARD

## **Table of Contents**

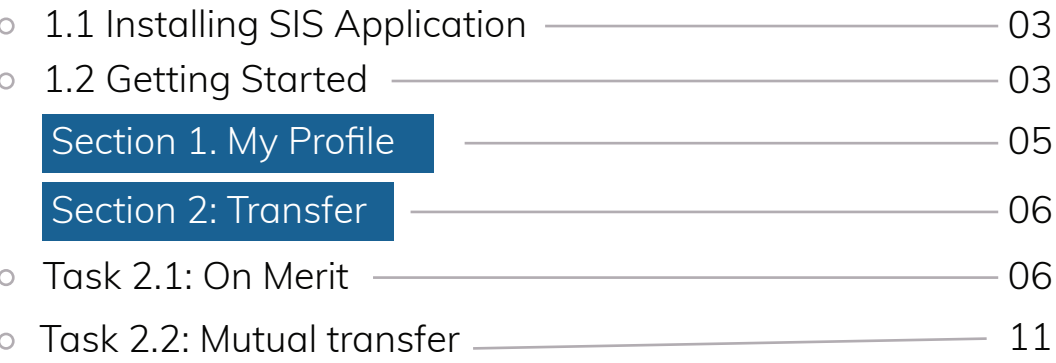

### **1.1 Installing SIS Application**

SIS App (Android-based application) is available free of cost on Google Play Store goo.gl/9GH7Uq

SIS App can be downloaded on any android-based device in just three easy steps:

- ◆ Go to Google Play Store
- Write "SIS Punjab" in search bar
- Click on install button to install  SIS Punjab application

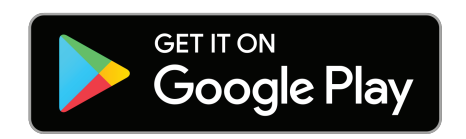

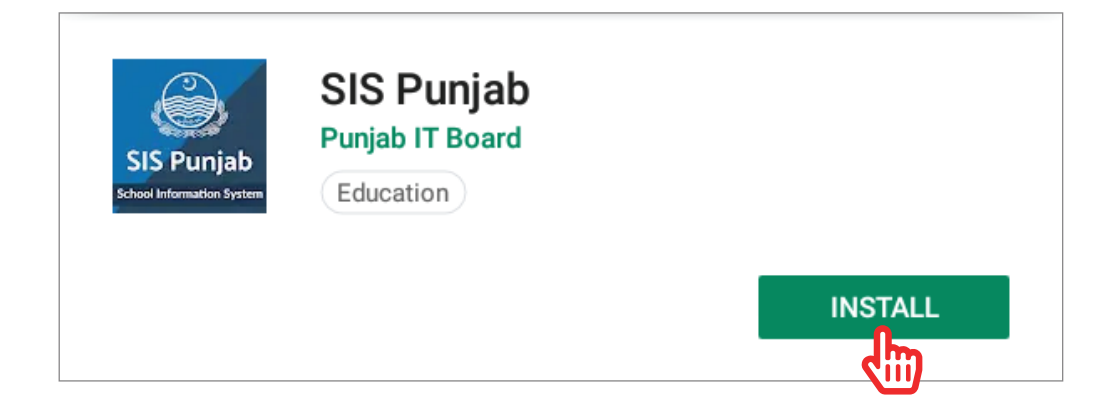

#### Video link: https://bit.ly/2IfTsey

### **1.2 Getting Started**

Login to the SIS App via provided username and password. Usernames and passwords have been sent via SMS on teacher's SIS registered Mobile Phone Numbers.

SIS App is divided into four main modules 1) My Profile, 2) Transfer, 3) Documents 4) Classes and Sections. This user manual explains the functionality of "My profile" and "Transfer" modules.

#### **App Home Screen**

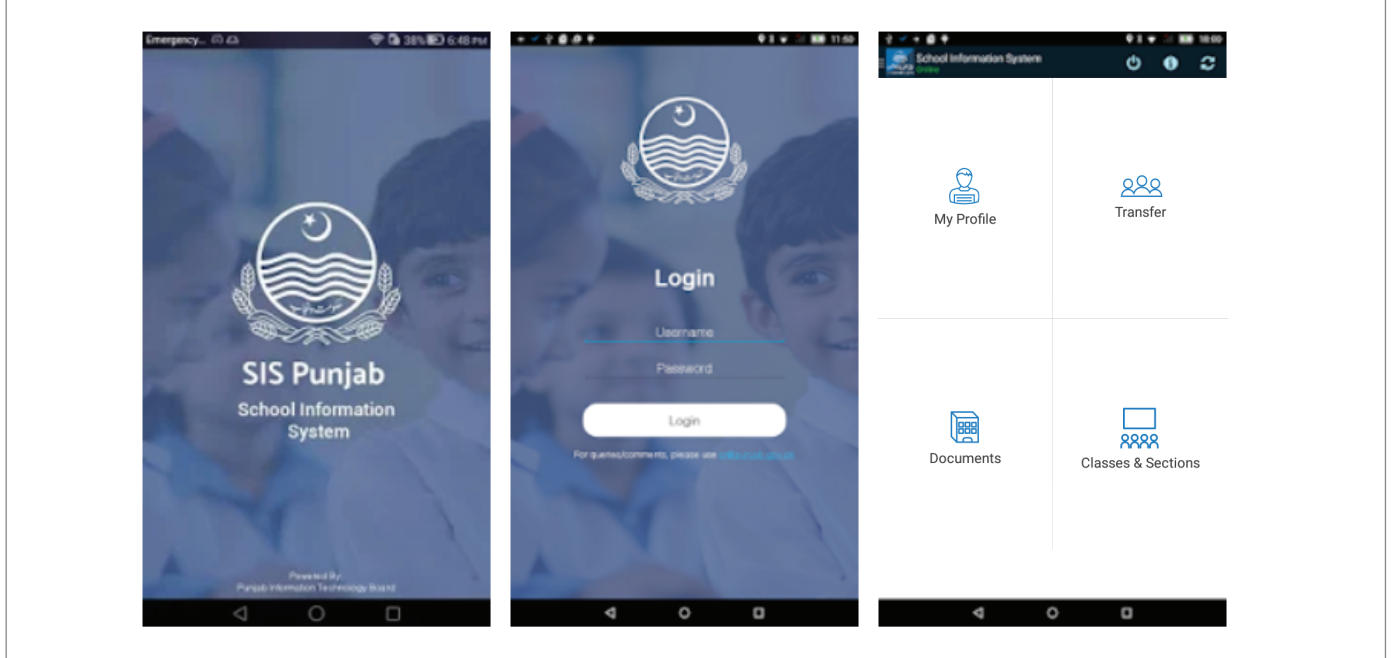

#### Support Mechanism

#### **How to get Username/password, if it has been forgotten**

If you have forgotten or not received your username and password yet, please call School Edcuation Hotline (042-111-11-2020). The agents will provide you your username and password via SMS or Email, after necessary verifications.

#### **Section 1. My Profile**

Before applying for transfer, teacher must view his/her profile, by clicking on 'My Profile'.

If teacher's data need correction, teacher should contact his/her School Head to get his/her profile data corrected immediately in School SIS App.

Once teacher clicks on the 'Verify Data' button, only then he/she will be able to apply for Transfer.

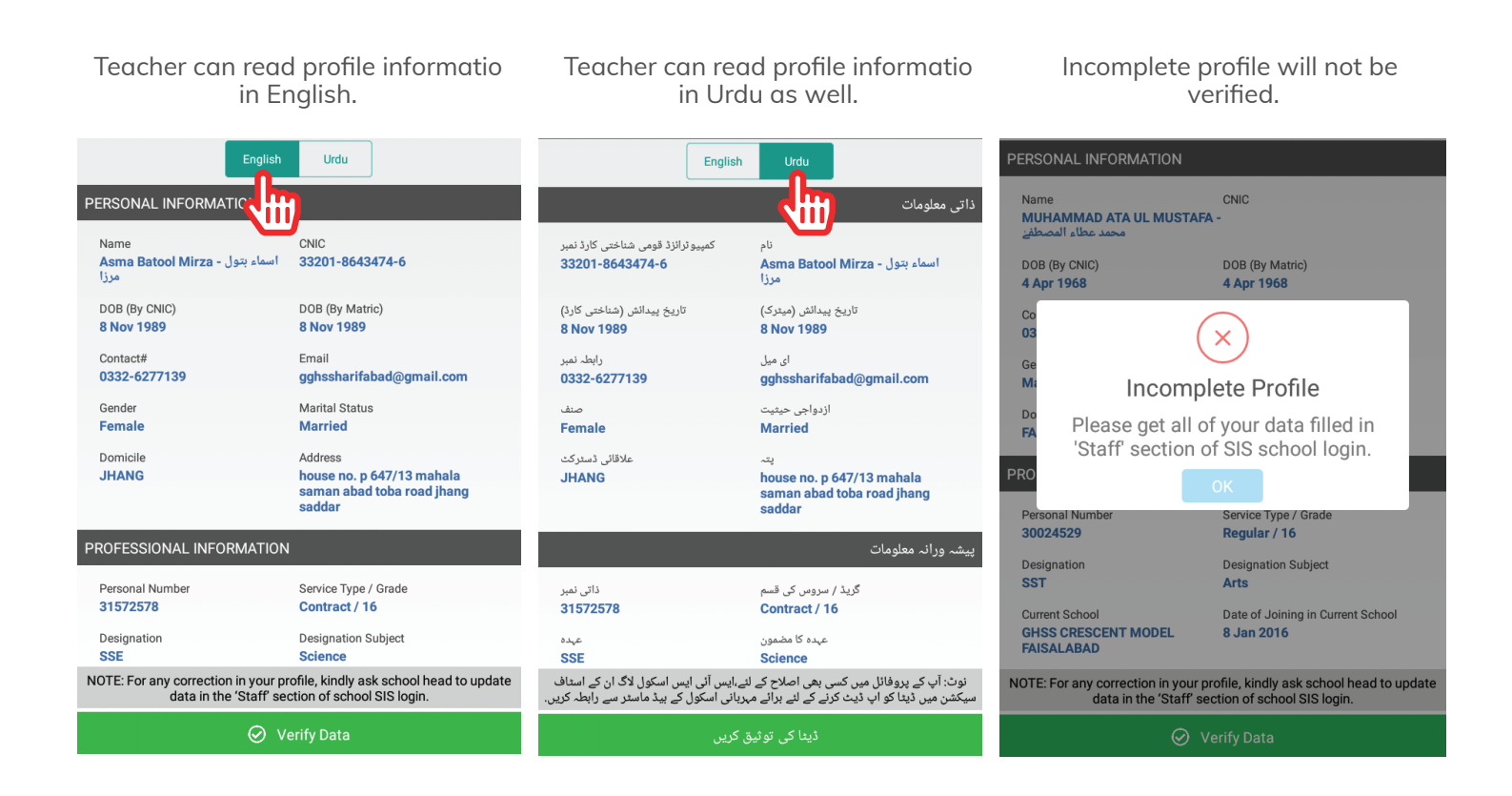

#### Important note

Please note that once teacher data is verified by the teacher, the teacher's profile data will be locked and considered final.

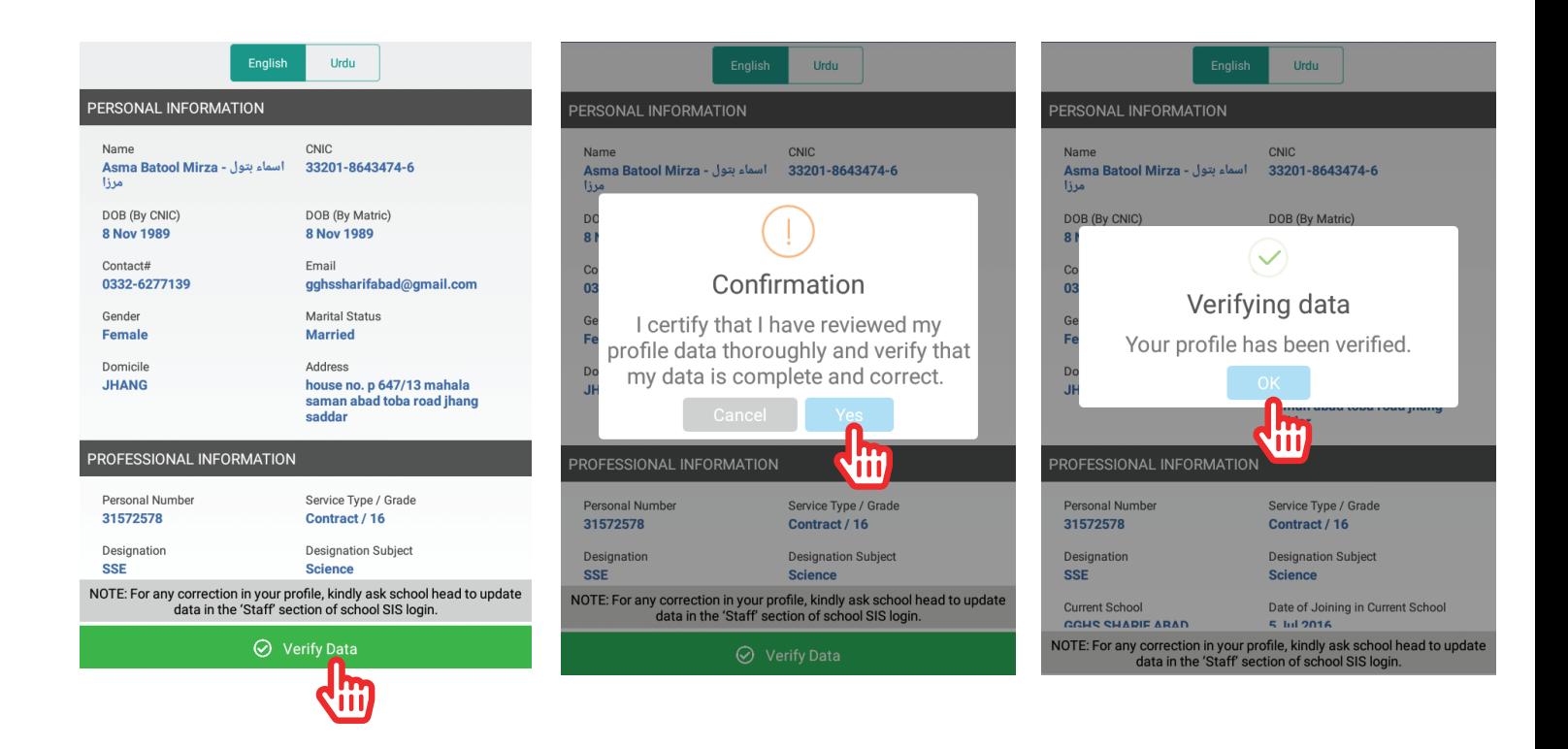

#### **Section 2. Transfer**

Teachers can apply on Merit and on Mutual grounds.

#### **Task 2.1: On-Merit**

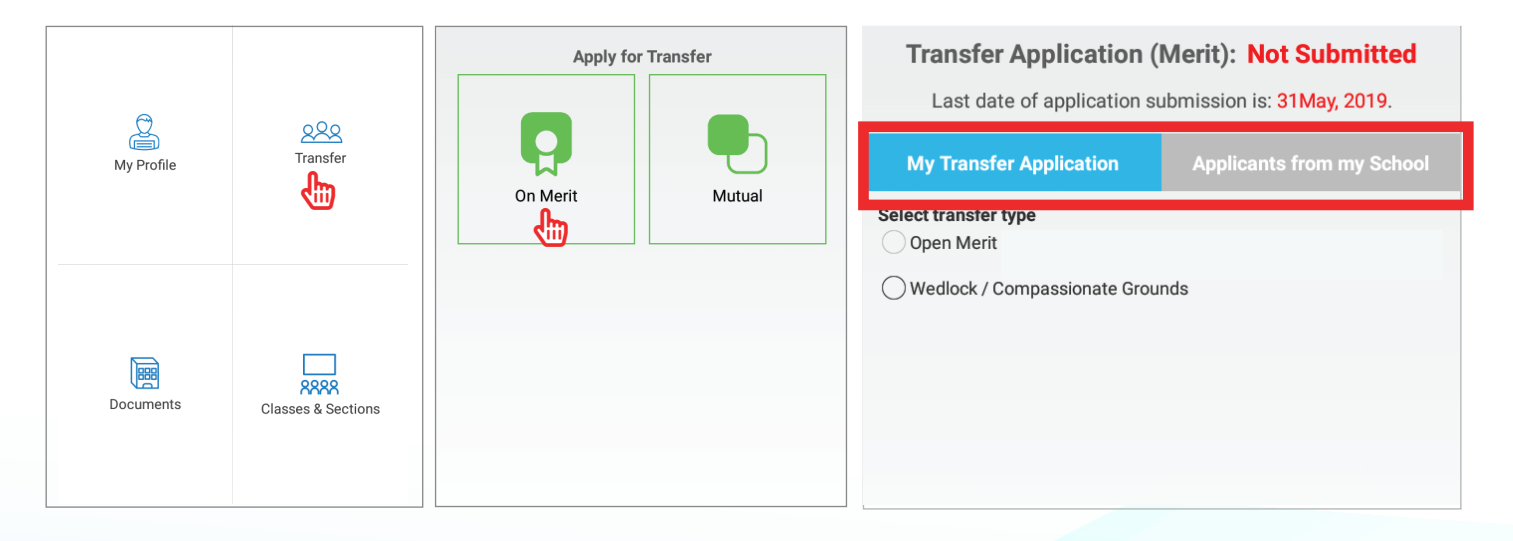

Teacher can see his/her transfer applications as well as transfer applications from his/her school

There are two options in on-merit:

- 1: Open merit
- 2: Wedlock/Compassionate grounds

#### **Task 2.1 (a): Applying on open merit**

A teacher can apply on open merit, if he/she has spent at least three years in his/her current school.

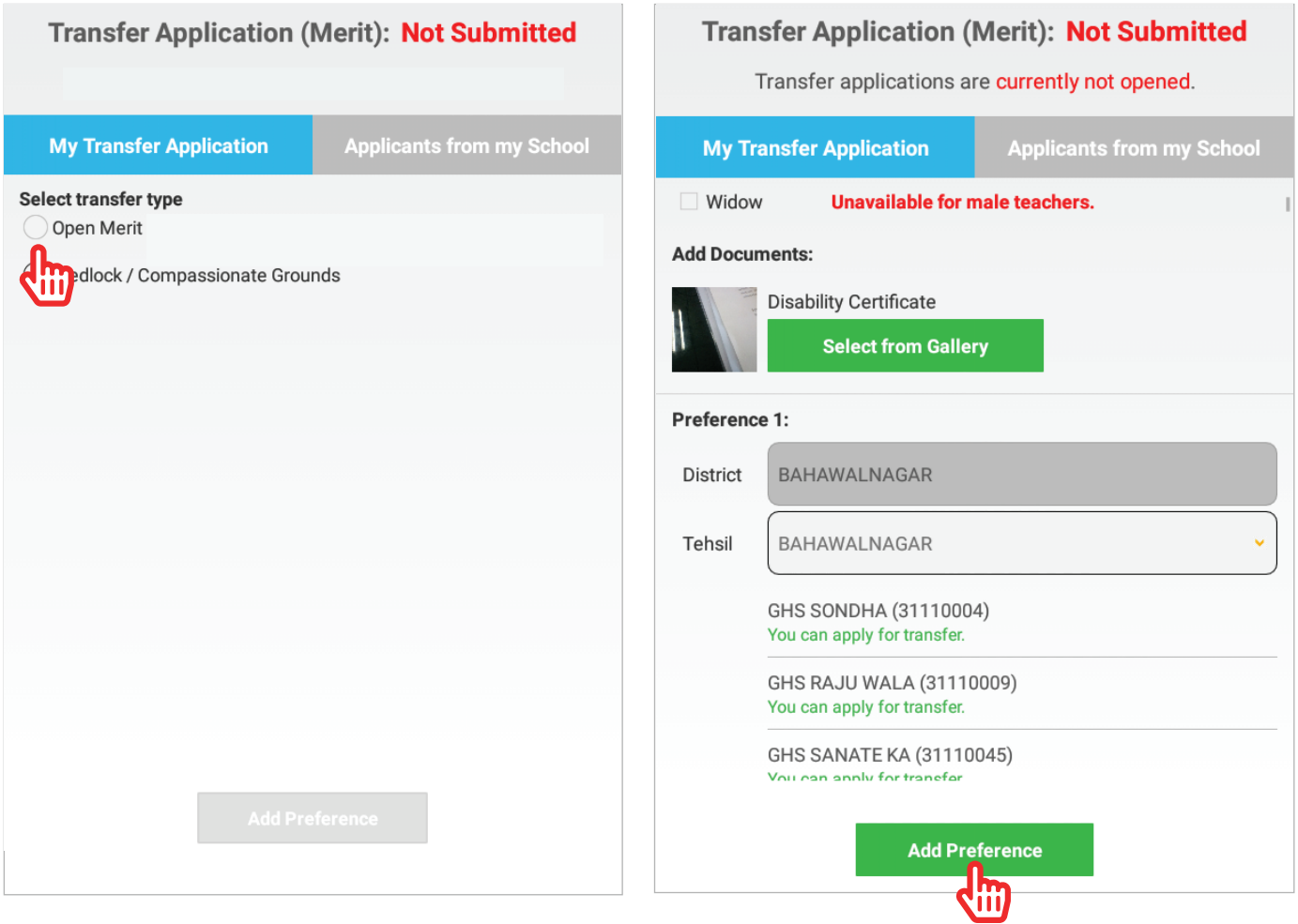

#### Important note

Teacher can select upto 5 preferences of his/her choice with top preference selected first.

Relevant scanned documents must be uploaded where required.

A teacher can select up to 5 preferences for open merit of his/her choice.

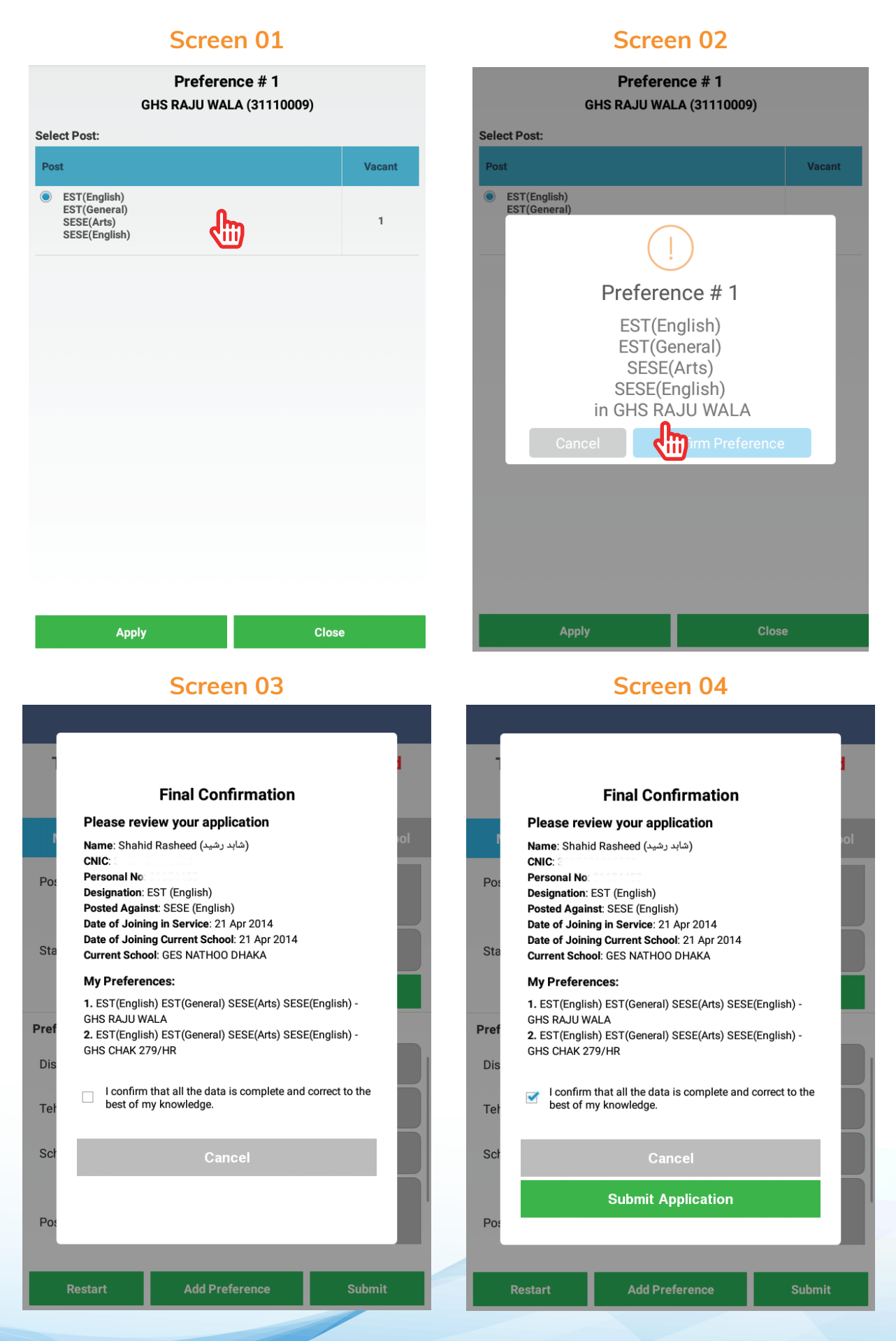

#### **Task 2.1 (b): Applying on Wedlock/Compassionate grounds**

There are four options for applying in Wedlock/compassionate grounds:

- 1: Wedlock (only for females)
- 2: Disability (for both male and females)
- 3: Divorced (only for females)
- 4: Widow (only for females)

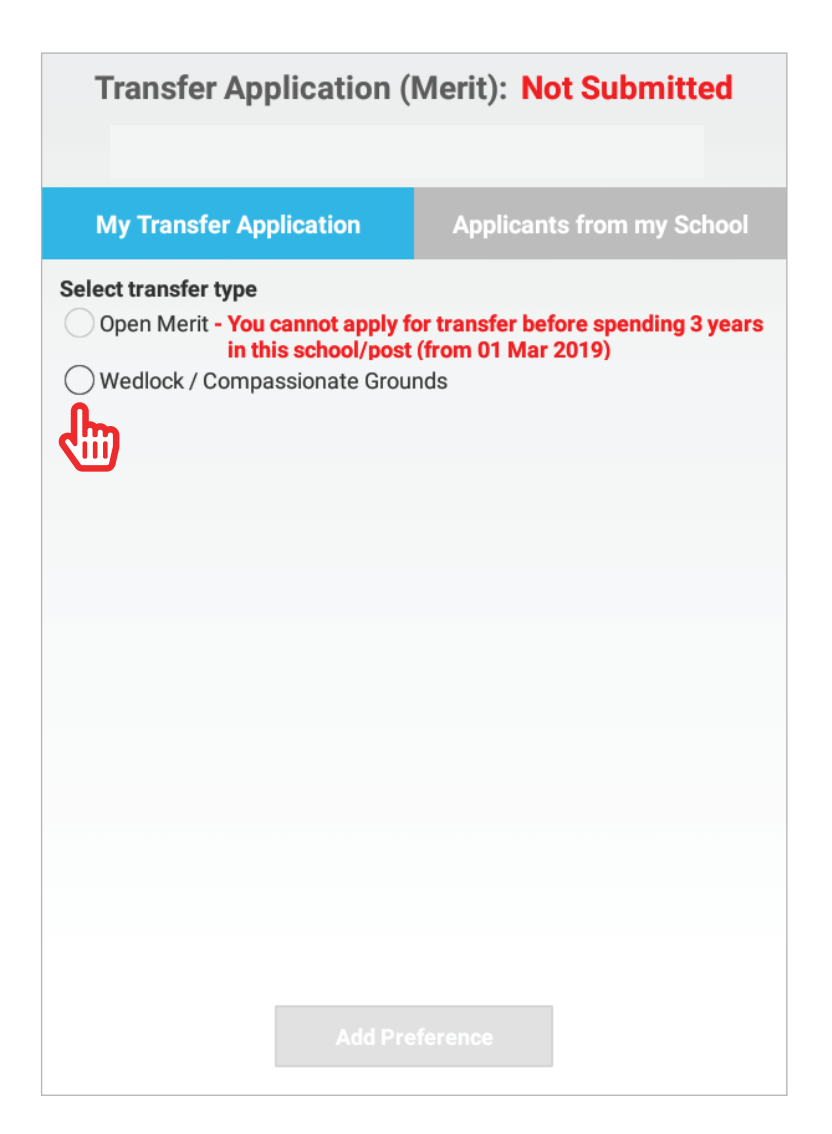

#### Important note

A teacher can apply on Compassionate grounds once in his/her entire career.

**Screen 02**

**Screen 04**

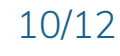

#### **Screen 01**

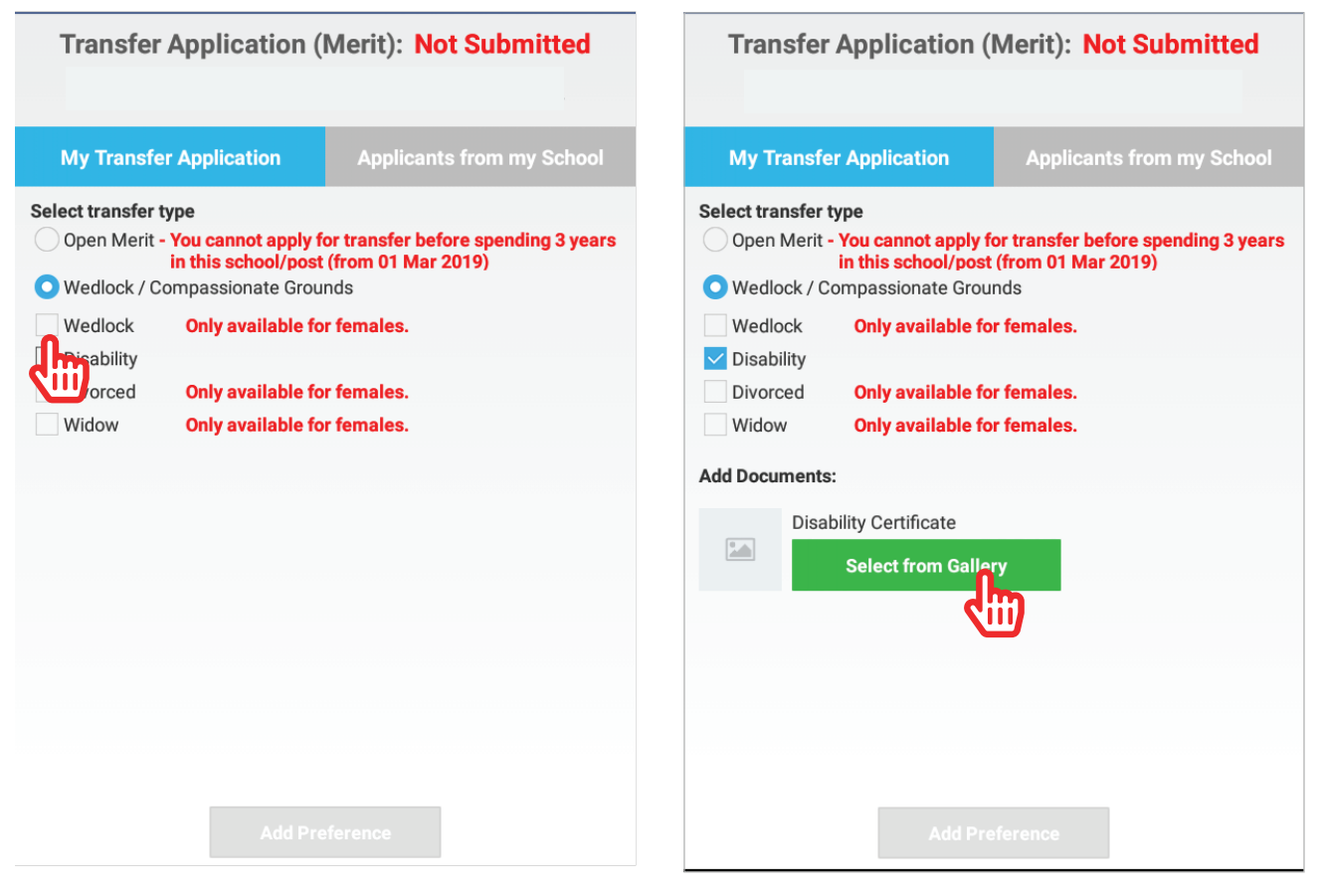

#### **Screen 03**

#### **Transfer Application (Merit): Not Submitted Transfer Application (Merit): Not Submitted My Transfer Application Applicants from my School My Transfer Application** Open Merit - You cannot apply for transfer before spending 3 years in this school/post (from 01 Mar 2019) **Select from Gallery** Wedlock / Compassionate Grounds Wedlock **Only available for females.** Preference 1:  $\vee$  Disability District BAHAWALNAGAR Divorced Only available for females. Widow Only available for females. **BAHAWAI NAGAR** Tehsil **Add Documents: GHS RAJU WALA** School **Disability Certificate** 60800 **Select from Gallery** EST(English)  $\bullet$ FST(General) Post SFSF(Arts) Preference 1: SESE(English) District **FAISALABAD** Not Submitted Status Tehsil Select Tehsil **View Details Children** and the start of the start of the start of the start of the start of the start of the start of the start of the start of the start of the start of the start of the start of the start of the start of the start of

#### **Task 2.2: Mutual transfer**

Teachers can transfer from one school to another on mutual agreement by using mutual transfer option.

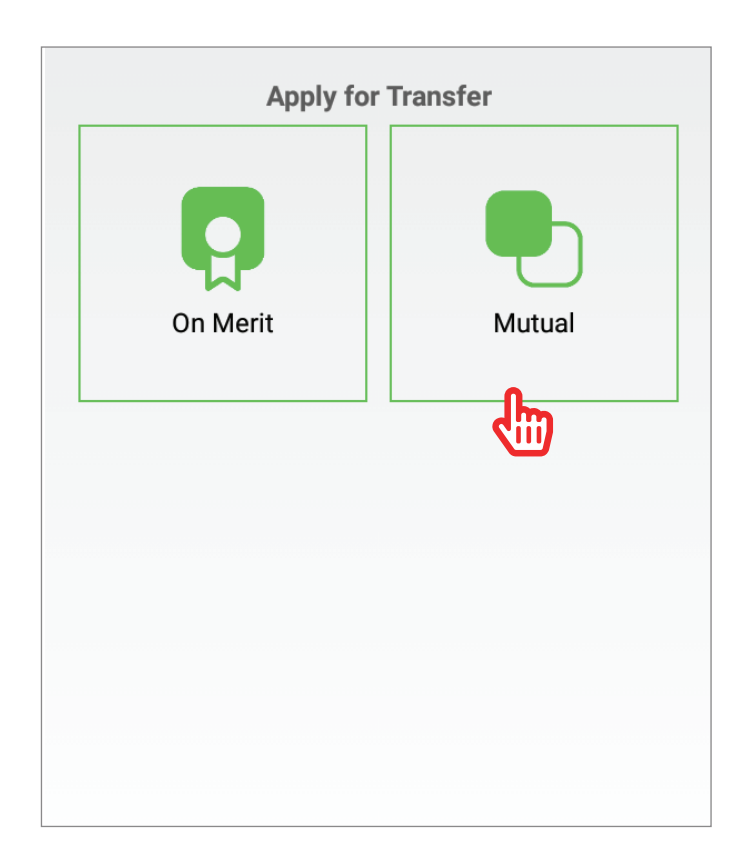

For mutual transfer application teacher will select District, Tehsil and School of interest where teacher

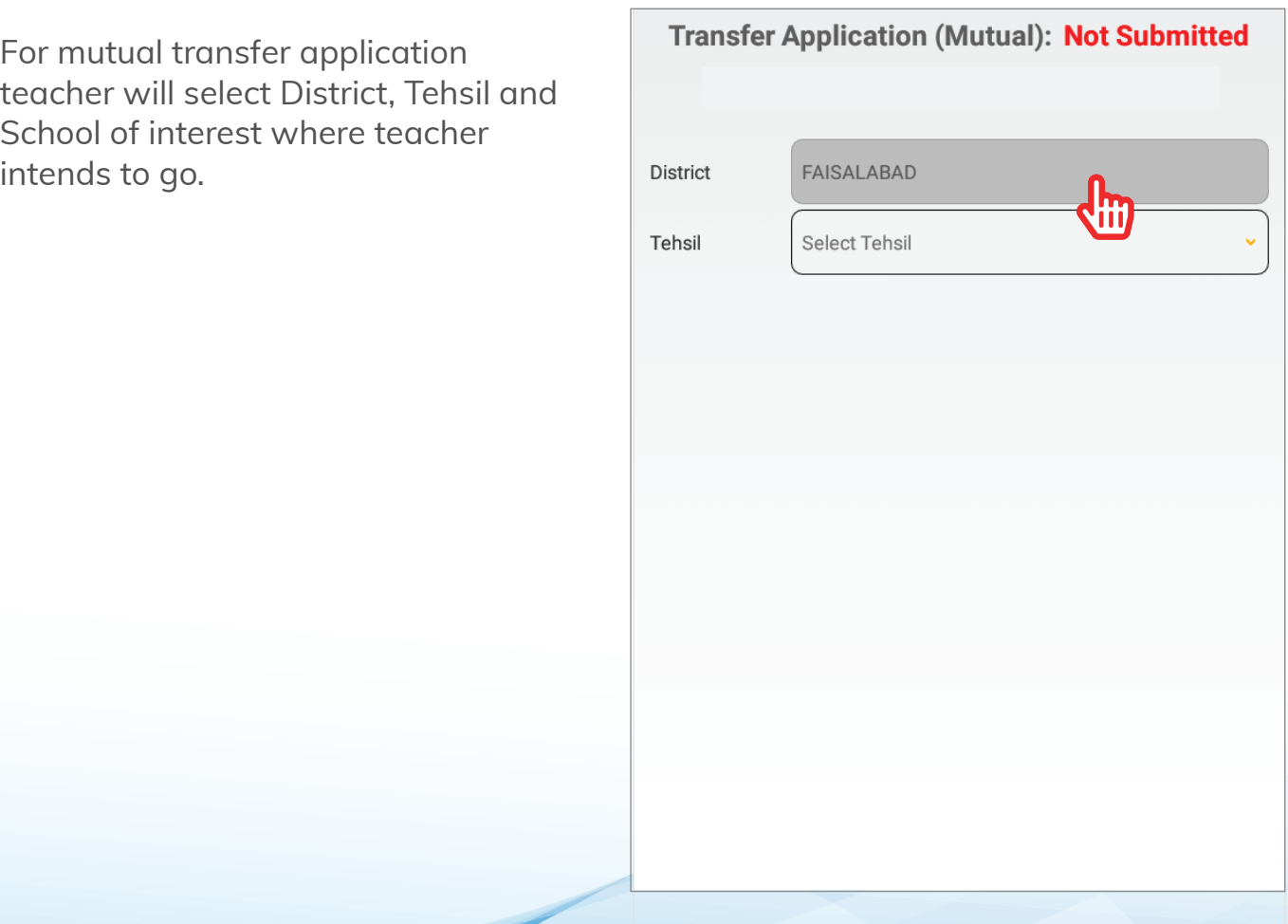

#### **Screen 01 Screen 02**

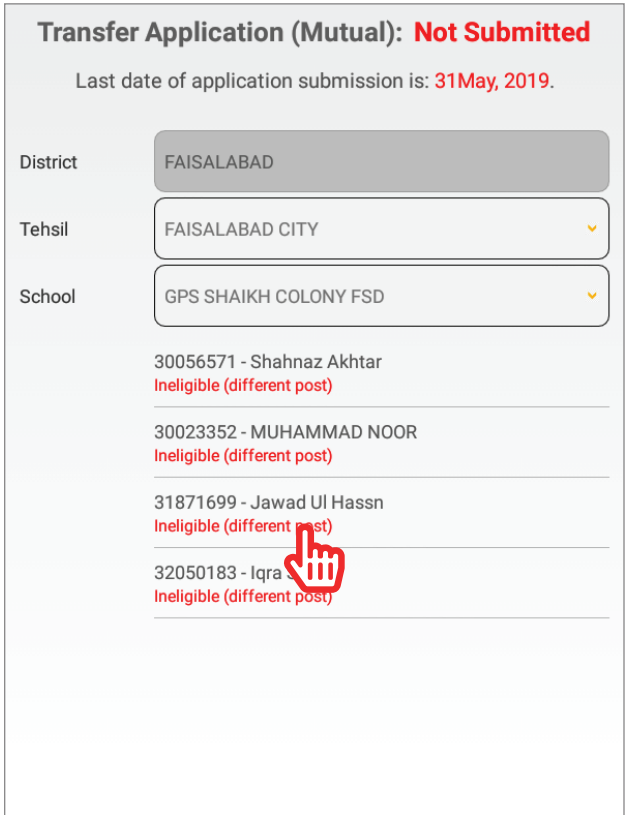

#### **Screen 03 Screen 04**

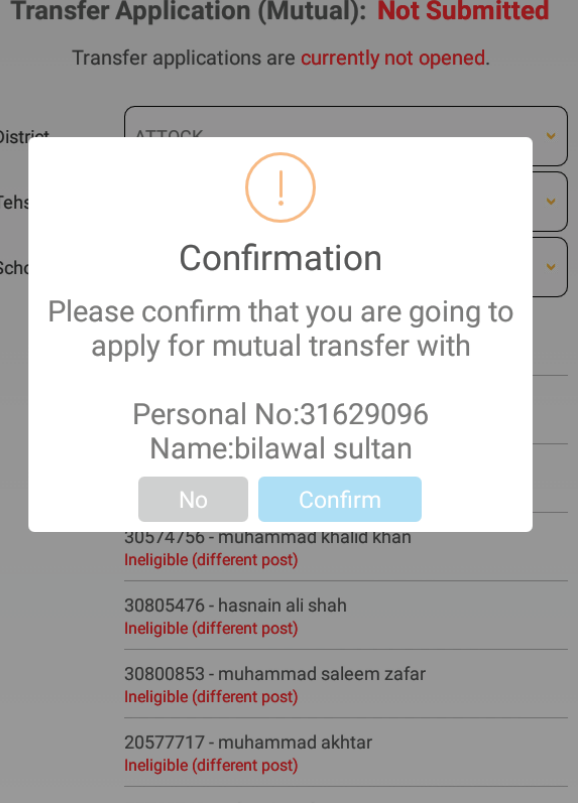

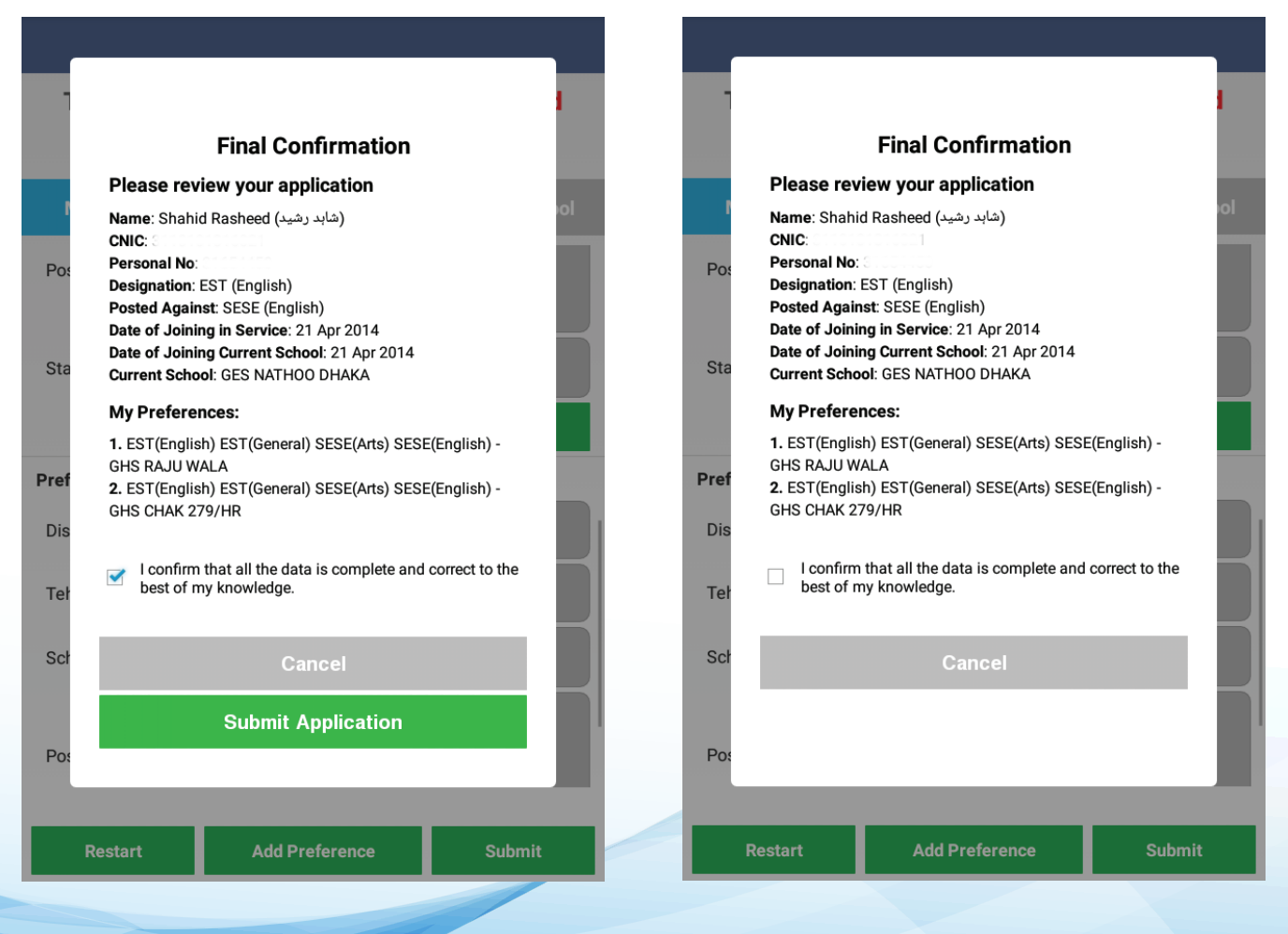

#### **Score calculation**

#### **Distance 20 Marks**

- For Tehsil Cadre 0.5 Marks/km for every km distance after 8 kms
- For District Cadre 0.25 Marks/km for every km distance after 16 km
- For Province Cadre 0.25 Marks/km for every km distance after 24 km
- Distance will be calculated automatically using online tools
- KM distance will be rounded down two decimal places.
- Score will be calculated to two decimal places.
- For cross-district transfers, no marks will be awarded.

#### **Tenure 30 marks**

Tenure is to be calculating (using 'Date of Joining of School' or 'Date of Joining of Current Post', whichever is later)

- No marks given for first 3 years.
- 3 marks per year, (with partial marks for partial year). Rounded down to two decimal digits.

#### **Seniority 20 marks**

Seniority is to be calculating (using 'Date of Joining of in Current Post')

- 2 marks per year, (with partial marks for partial year). Rounded down to two decimal digits.

#### **Wedlock 15 marks**

#### **Compassionate 15 marks**